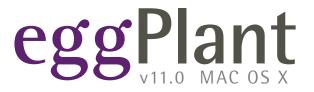

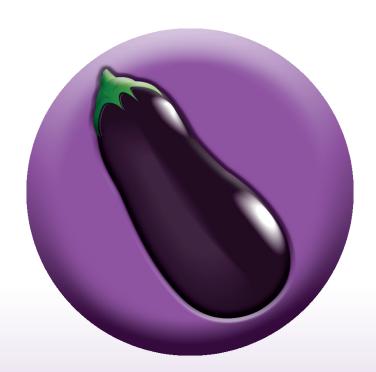

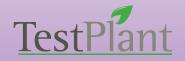

Copyright 2011 TestPlant Inc. Eggplant: Getting Started

#### **Trademarks**

Eggplant, the Eggplant logos, TestPlant, and the TestPlant logo are trademarks or registered trademarks of TestPlant Inc.

Eggplant Reference Manual, Eggplant: Getting Started, Using Eggplant, SenseTalk Reference Manual, and Eggplant: RiTA Manual are copyrights of TestPlant Inc.

SenseTalk is a trademark or registered trademark of Thoughtful Software, Inc.

Apple, Mac, Macintosh, Mac OS X, and QuickTime are trademarks or registered trademarks of Apple Computer, Inc.

Windows, and Window XP are trademarks or registered trademarks of Microsoft Corporation.

## Contents

## **EggPlant: Getting Started**

| Preface                                                               | 4  |
|-----------------------------------------------------------------------|----|
| About This Manual                                                     | 4  |
| Overview of testing with EggPlant                                     |    |
| Help and Additional Information                                       |    |
| ·                                                                     |    |
| About EggPlant                                                        |    |
| What is EggPlant?                                                     |    |
| How is EggPlant different than other testing tools?                   | 5  |
| Creating the EggPlant Environment                                     | 6  |
| Installing EggPlant                                                   |    |
| System requirements                                                   |    |
| Installation                                                          |    |
| Licensing                                                             | 6  |
| Installing a VNC server on your system-under-test (SUT)               | 7  |
| VNC Checklist                                                         |    |
| Common VNC Servers                                                    |    |
| The EggPlant Workflow                                                 | 8  |
| 1 Open a test suite                                                   |    |
| The Scripts pane                                                      |    |
| Images pane                                                           |    |
| Results pane                                                          |    |
| Schedule pane                                                         | 12 |
| Helpers pane                                                          | 13 |
| Settings pane                                                         | 14 |
| 2 Add a system-under-test (SUT) to your Connection List               | 14 |
| Adding a SUT to the Connection List: Step-by-Step                     | 15 |
| 3 Open a VNC Connection to your SUT                                   | 15 |
| 4 Capture images and write scripts                                    | 16 |
| The Script Editor                                                     | 16 |
| The Viewer window                                                     | 18 |
| 5 Run scripts                                                         | 19 |
| 6 Read test results                                                   | 20 |
| Connecting under Special Circumstances                                | 21 |
| Direct Connections                                                    |    |
| Setting up a Direct Connection Between EggPlant and SUT: Step-by-Step |    |
| Setting up a Direct Connection on the EggPlant Side: Step-by-Step     |    |
| Setting up a Direct Connection on the SUT: Step-by-Step               |    |
| Reverse VNC Connections                                               |    |
| Preparing EggPlant for Reverse Connections: Step-by-Step              |    |
| Troubleshooting Connection Issues                                     | 2! |

## **Preface**

#### **About This Manual**

This manual provides the background and set-up instructions you need to get started with EggPlant.

Following these few steps, you can be ready to start writing test scripts within one hour:

- 1 Set up the EggPlant application.
- 2 Install a VNC server on your system-under-test (SUT).
- 3 Open a VNC connection.
- 4 Take a brief tour of EggPlant.

## **Overview of testing with EggPlant**

- 1 Select a system-under-test (SUT) and open a VNC connection.
- 2 As you control the SUT through EggPlant, capture images that indicate the elements of the SUT interface that you want EggPlant to interact with.
- 3 Generate a script that tells EggPlant which actions to perform at the image locations you capture.
- 4 Run the script as many times as you need to perform a task or validate a process on the SUT.
- 5 Use the statistics and detailed run information in the Results pane of the Suite Editor to analyze your results.

## **Help and Additional Information**

The following manuals are available through the EggPlant Help viewer and TestPlant Downloads.

The EggPlant: Reference Manual describes the EggPlant interface and scripting processes, and the SenseTalk commands, functions, and global properties that are unique to EggPlant.

Using EggPlant is a collection of articles that cover a wide range of EggPlant topics.

EggPlant Tutorials is a series of tutorials that introduce the scripting environment and often-used commands and functions.

The SenseTalk Reference Manual is a comprehensive guide to the SenseTalk scripting language used in EggPlant.

For EggPlant updates, news, discussion forums, and all available support resources, please visit TestPlant support.

## **About EggPlant**

## What is EggPlant?

EggPlant is a test automation tool. It's used for the entire testing process, from authoring scripts to evaluating results.

## How is EggPlant different than other testing tools?

#### EggPlant runs on one computer, but tests any number of other computers.

EggPlant is installed on one computer per license. From there, you can author scripts and run them against any other computer. (The computer you're testing is called a *SUT*, which is short for "system-under-test".)

EggPlant uses Virtual Network Computing (VNC) to "look at" the SUT and send mouse and keyboard commands to it.

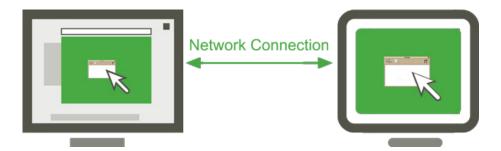

## EggPlant finds objects visually

To write an EggPlant script, you open a VNC connection with a SUT and capture images of the GUI objects that you need to test. Your script commands refer to these objects by image name. For example, the command <code>DoubleClick "Trash\_icon"</code> tells EggPlant to search the SUT for something that looks like the "Trash\_icon" image, and double-click it.

Like a person, EggPlant can interact with any object that it can "see" – regardless of operating system or programming language. For example, a single script can validate a web application in five different browsers; then switch to a different operating system and repeat the same process.

## **Creating the EggPlant Environment**

This section describes the initial set-up of EggPlant and systems-under-test. If you have already installed EggPlant and enabled VNC connections with your systems-under-test, please see the next section.

(To set up TestPlant Integrated Test Appliance (RiTA), please see "Set up the EggPlant Application (RiTA)")

## **Installing EggPlant**

### **System requirements**

Macintosh computer Mac OS 10.4 or later

#### Installation

- 1 Download EggPlant from TestPlant Downloads.
- 2 Drag the EggPlant 'dmg' file into your Applications folder.

**Tip:** For quick access to EggPlant, drag the EggPlant icon from the Applications folder into your Dock.

## Licensing

The first time you launch EggPlant, you must enter a license key:

- 1 Enter the Key and User Name that you received from TestPlant.
- 2 Click the Add button.
- 3 To read the licensing agreement, choose EggPlant menu > Licenses. By running EggPlant you are implicitly agreeing to the terms of the licensing agreement.

If you don't have a license key, click the Free Trial button to request a trial license.

#### Sharing a license between user accounts

By default, your EggPlant license is stored in the /Library/Eggplant directory, which is accessible to all user accounts. However, if the user who installs EggPlant does not have permission to write to that directory, the license is stored in the user's own Library directory. To make the license accessible to all users, someone with the appropriate permissions must move the license to /Library/Eggplant.

#### **EggPlant Preferences**

EggPlant Preferences are stored by individual user account on the EggPlant computer.

## Installing a VNC server on your system-under-test (SUT)

VNC server installation varies from system to system, but this section contains a checklist for general VNC configuration, and notes about specific VNC servers.

#### **VNC Checklist**

- □ Install a standard VNC server (up to RFB protocol 3.8.)
- Verify that your network security will allow the SUT to receive connections from EggPlant on one of the VNC ports: 5900-5909.
- □ If the VNC server requires that clients have a user account on the SUT, create an account that the EggPlant users can log in to.
- □ Make a note of the following information to enter in EggPlant's Connection List:
  - · The SUT's IP address or host name
  - The SUT's VNC port number
  - The name and password of a user account on the SUT, if the VNC server requires it
  - The VNC server password (if there is no user-account password)

#### Common VNC Servers

| Platform                    | Server                                                                                            | Notes                                                                                                    |
|-----------------------------|---------------------------------------------------------------------------------------------------|----------------------------------------------------------------------------------------------------|
| Linux                       | Built-in VNC servers                                                                              |                                                                                                    |
| Mac OS X                    | Vine Server from TestPlant                                                                        | If Apple Remote Desktop is running on your SUT, port 5900 is not available for VNC connections. If you do not need to run Apple Remote Desktop, we recommend that you turn it off; otherwise, remember to use a VNC port other than 5900. |
| Windows 7,<br>Windows Vista | RealVNC Personal Edition,<br>RealVNC Enterprise Edition, and<br>UltraVNC                          | RealVNC Personal Edition does not currently run in Service mode on Windows 7 and Windows Vista; if you are using RealVNC Personal Edition, you must run it in User mode.                                                                  |
| Windows XP                  | RealVNC Free Edition,<br>RealVNC Personal Edition,<br>RealVNC Enterprise Edition,<br>and UltraVNC | RealVNC Personal Edition runs in both User mode and Service mode on Windows XP.                                                                                                    |

## **The EggPlant Workflow**

This section describes the basic steps of testing with EggPlant:

- 1 Open a test suite.
- 2 Add a system-under-test (SUT) to your Connection List.
- 3 Open a VNC connection with your SUT.
- 4 Capture images and write scripts.
- 5 Run scripts.
- 6 Read script results.

## 1 Open a test suite

EggPlant suites help you manage related scripts and images. Any time you write a script or capture an image, it is stored in your current suite by default.

To open an existing suite, choose File menu > Open Suite.

To create a new suite, choose File menu > New Suite.

When you have an open suite, you can move on to step 2: Add a system-under-test (SUT) to your Connection List. For more information about the Suite Editor, read below.

### The Scripts pane

The Scripts pane contains a list of all of the scripts in the suite. For each script, the Script Name, Modified Date, and Size are displayed.

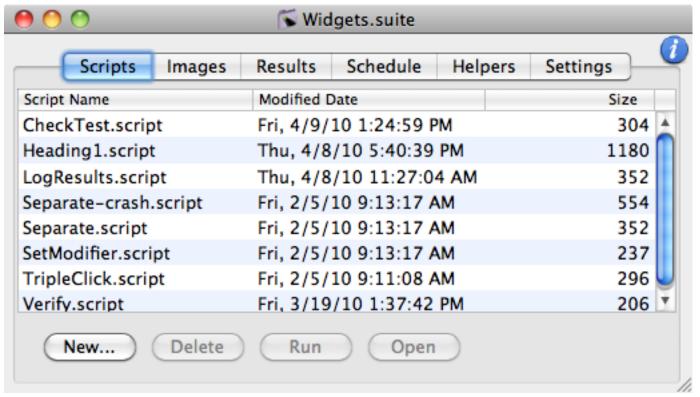

The Scripts Pane

#### **Images pane**

The Images pane contains a list of all of the images saved in the suite. The images can be viewed and edited here.

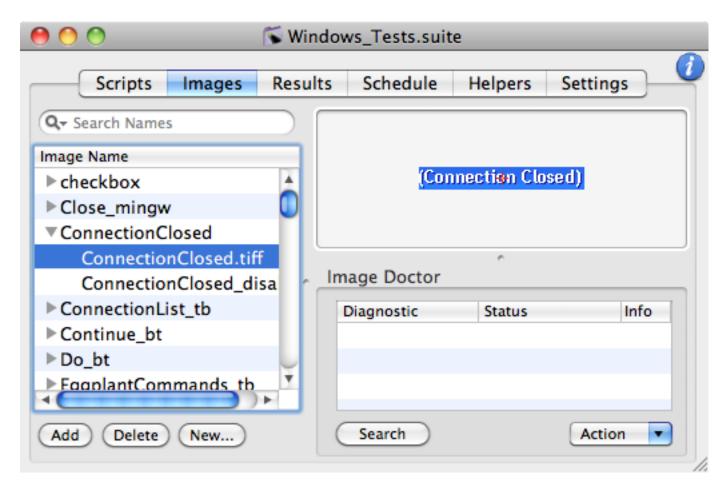

The Images Pane

### Results pane

The Results pane contains records of the tests you have run in the current suite. For each script, there is a record of all of the tests performed, the complete results Log for each test; and images captured during script execution.

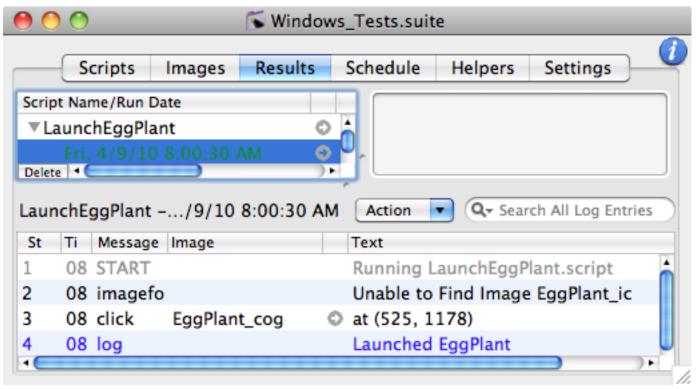

The Results Pane

## Schedule pane

The Schedule pane contains a list of current and upcoming script runs. (The scripts can come from any suite, not just the active one.)

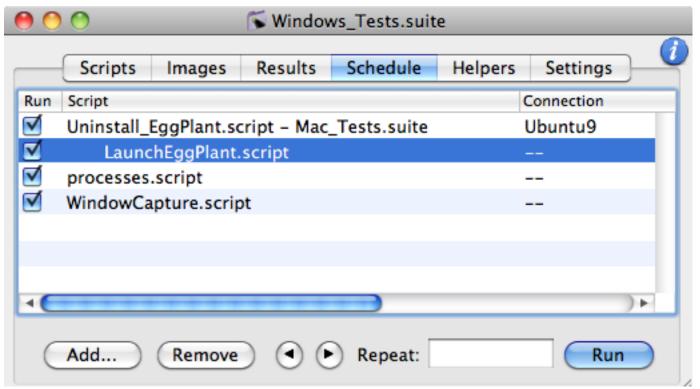

The Schedules Pane

### Helpers pane

The Helpers pane contains a list of the suites whose scripts, images, and helpers are available to the current suite (helper suites). Helper suites are useful as core suites, with scripts and images that you use throughout your other suites.

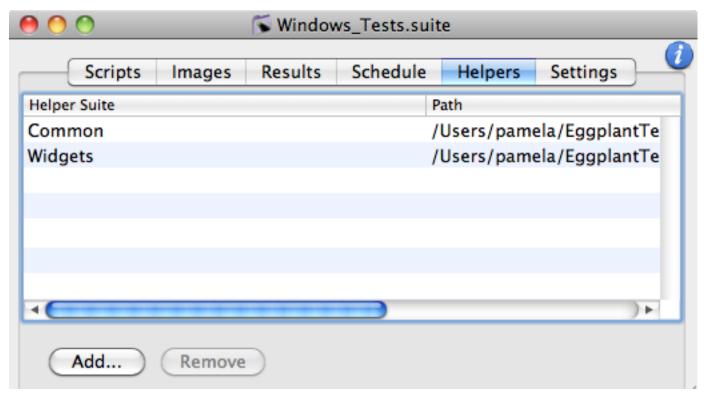

The Helpers Pane

### Settings pane

The Settings pane contains general information about the suite, including your own notes and the location of the Results directory.

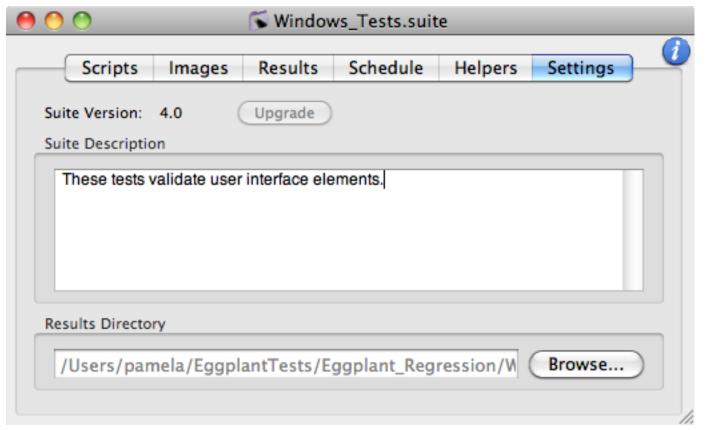

The Settings Pane

## 2 Add a system-under-test (SUT) to your Connection List

The Connection List works a lot like a typical chat program- you select the SUT you want to connect to, and click the Connect button.

Before you can open a connection to a SUT, you need to add the SUT to your Connection List, as described below. If you already have an available SUT in your Connection List, go to step 3: Open a VNC connection with a SUT.

## Adding a SUT to the Connection List: Step-by-Step

- 1 In the Connection menu, choose Connection List.
- 2 In the Connection List, Click Add.
- 3 Fill in the text fields with the SUT's connection information:
  - Server: Host Name or IP: The SUT's host name, such as vine.testplant.com, or IP address.
  - Port: The port number used by the SUT's VNC server (5900-5909).
  - Password: The password given in the SUT's VNC server program.

#### **Optional settings**

**Connect securely SSH:** If you have SSH installed on your EggPlant computer and enabled in EggPlant, you have the option to open secure connections with SUTs outside your local network. For more information, see "Opening Secure Connections" in the EggPlant: Reference Manual; otherwise, continue **without** selecting this checkbox.

**Color depth:** In some situations, the speed of your VNC connection is more important than the color accuracy of the Viewer window. When this is the case, you might experience faster performance by simplifying the level of color detail (color depth) that EggPlant draws in the Viewer window.

To increase or decrease color depth, choose a value in the Color Depth pop-up menu. To draw the SUT with the same color depth you see on its native display, choose Default.

**Note:** When you are running scripts, remember to keep the color depth the same as it was when you captured your images; otherwise, the color differences might be too great for EggPlant to recognize the images.

## 3 Open a VNC Connection to your SUT

Because visual images are such an integral part of EggPlant scripts, you must be able to see and interact with a SUT to begin creating scripts.

To open a VNC connection with a SUT, select the SUT; then click the Connect button.

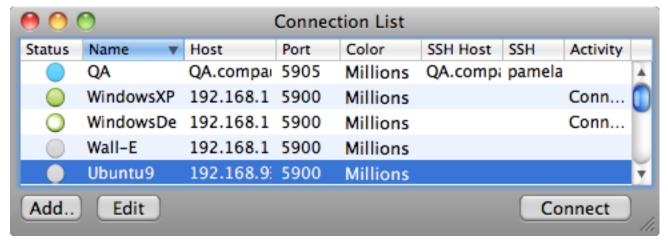

The Connection List

The SUT you are currently working with (the **active SUT**) is marked by a gold halo in the Status column. For more information, see "The Connection List" in the EggPlant: Reference Manual.

## 4 Capture images and write scripts

Capturing images and writing scripts are grouped together because they are often done simultaneously. As you capture images, you can insert them directly into your script.

## The Script Editor

When you open a script (or create a new script), a Script Editor window opens. You can always edit your scripts in the Script Editor, but when you're getting started you might find it easier to script through the Viewer window as you capture images.

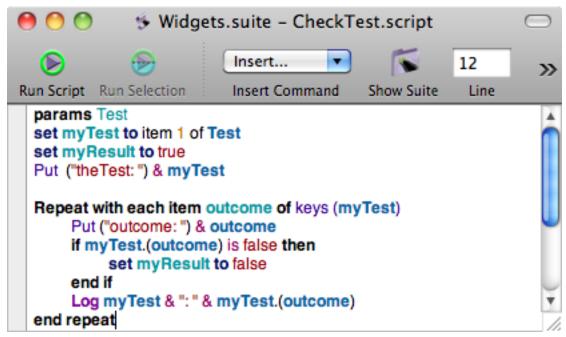

The Script Editor

#### The Viewer window

The Viewer window shows an image of the SUT as you would see it on its own display. In the Viewer window, you can control the SUT manually in Live Mode, and capture images in Capture Mode.

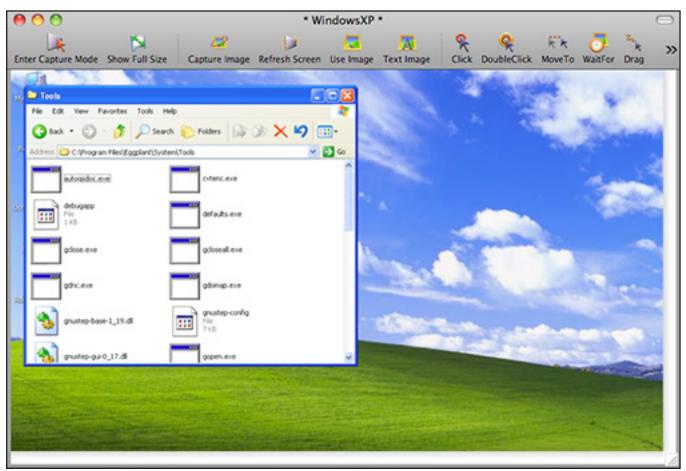

The Viewer window

## **5 Run scripts**

The Run window displays information about the currently running script. In the Run window you can manually control script execution, view script output as it is generated, and follow the progress of the script with animation or tracing.

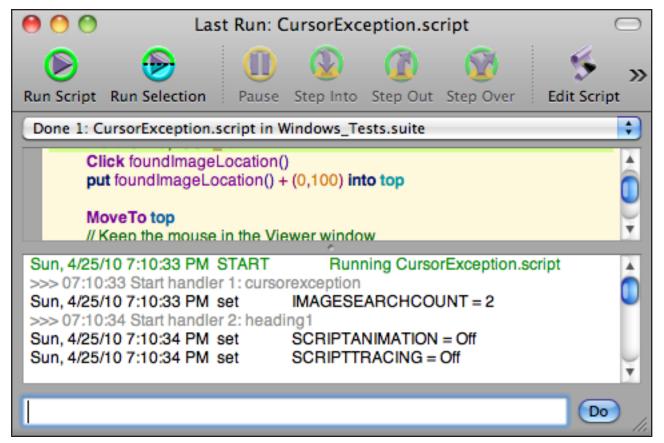

The Run window

#### 6 Read test results

The Results pane in the Suite Editor contains records of the tests you have run in the current suite. For each script, there is a record of all of the tests performed, the complete results Log for each test; and images captured during script execution.

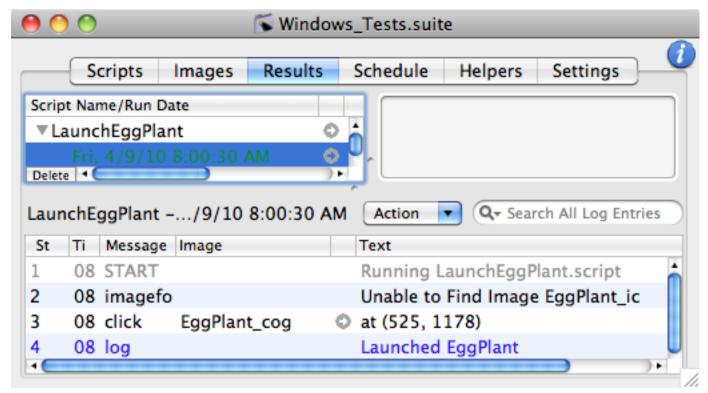

Script Results

## **Connecting under Special Circumstances**

#### **Direct Connections**

If you are testing a SUT that cannot be part of a larger network (usually for security or logistical purposes), this section explains how to create a closed, local connection with EggPlant.

## Setting up a Direct Connection Between EggPlant and SUT: Step-by-Step

This process is nearly identical for the EggPlant computer and the SUT. (The only difference is the IP address in step three.)

The required settings are found in the computers' network preferences (not in the EggPlant application or the VNC server.)

- 1 In network preferences, select (or create a new) connection. Select a "wired" or "ethernet" connection.
- 2 Indicate that you are using a static IP address. This option may take several forms:
  - · Disable DHCP or Roaming Mode.
  - Select Static or Manual IP address.
  - · Select Use the following IP address:
- 3 **Enter a private IP address.** Use 10.0.0.1 for EggPlant, and 10.0.0.2 for the SUT. (These IP addresses are "non-routable", or reserved for private networks.)
- 4 Make the EggPlant computer a router for the SUT.
  - A. In the Gateway or Router field, enter the IP address of the Eggplant computer: 10.0.0.1.
  - B. Enter the subnet mask 255.255.255.0 . (On this network, only IP addresses that begin with 10.0.0 are considered local.)
- 5 Connect the computers with an ethernet cable.

## Setting up a Direct Connection on the EggPlant Side: Step-by-Step

- 1 Create a new network location on the EggPlant computer. (For Mac OS X 10.4, see note below.)
  - A. Open Mac OS X System Preferences > Network.
  - B. In the Location pop-up menu, choose Edit Locations.
  - C. In the location list, click the plus sign to add a new location.
  - D. Give the new location a descriptive name, such as "Direct Connection".
  - E. In the list of network interfaces, select *Ethernet*.
- 2 Give the computer a private IP address.
  - A. In the Configure pop-up menu, choose Manually.
  - B. In the *IP Address* field, enter *10.0.0.1* . (This IP address is "non-routable", or reserved for private networks.)
- 3 Make the EggPlant computer a router for the SUT.
  - A. In the *Router* field, repeat the IP address you just entered: 10.0.0.1. (You will also use this IP address as the SUT's router, so the EggPlant computer will control traffic to the SUT.)
  - B. In the *Subnet Mask* field, enter *255.255.255.0* . On this network, only IP addresses that begin with 10.0.0 are considered local.

## Setting up a Direct Connection on the SUT: Step-by-Step

- 1 In network preferences, select (or create a new) connection. Select a "wired" or "ethernet" connection.
- 2 Indicate that you are using a static IP address. This setting may take several forms:
  - Disable DHCP or Roaming Mode.
  - · Select Static or Manual IP address.
  - · Select Use the following IP address.
- 3 Enter 10.0.0.2 as the SUT's IP address.
- 4 Enter Eggplant's IP address (10.0.0.1) as the gateway or router IP address for the SUT.
- 5 **Enter the subnet mask 255.255.255.0.** (This is the same subnet mask you entered on the Eggplant computer.)
- 6 Connect the computers with an ethernet cable.

## **Reverse VNC Connections**

If you are unable to configure the firewall of a SUT to accept VNC connections, you can often open a reverse connection, in which the SUT initiates the VNC connection and the EggPlant computer accepts it.

The EggPlant side of reverse connections is described below; for the SUT, please refer to its VNC server documentation.

## Preparing EggPlant for Reverse Connections: Step-by-Step

- 1 In EggPlant's VNC preferences, select the *Listen for Reverse Connections* checkbox.
- 2 In the *Port* field, specify the port number for reverse connections. (The standard port for reverse VNC connections is 5500.)
- 3 Modify the Mac OS X internal firewall (and any external firewall) to allow connections on port 5500.

(Modifying the Mac OS X internal firewall is described below; for external firewalls, refer to their specific documentation.)

#### 4 Modifying the Mac OS X Firewall

- 1 In System Preferences, select Sharing.
- 2 In the Firewall tab, click the New button to permit an additional service through the firewall.
- 3 In the Port Name pop-up menu, choose Other.
- 4 In the TCP Port Number field, type *5500* (or the port number that you specify in VNC preferences).
- 5 In the Description field, type Reverse Connections.

# **Troubleshooting Connection Issues**

| Connection error                                                  | Possible Cause                                                                                               | Solution                                                                                                    |
|-------------------------------------------------------------------|----------------------------------------------------------------------------------------------------|----------------------------------------------------------------------------------------------------|
| FAILED: No such host                                              | EggPlant does not recognize the network name you are using.                                                  | In the Finder, choose Go menu > Connect to server to see if your computer can find that name.                                                                                         |
|                                                                   |                                                                                                    | Try using the SUT's IP address instead.                                                                                                    |
| FAILED: Temporarily unable to connect: Operation timed out        | EggPlant cannot see the IP address.                                                                          | Open the Network Utility and try to ping the IP address. If you can't ping the IP address, then you could be using the wrong IP address.  Make sure that the SUT's firewall is allow- |
|                                                                   |                                                                                                    | ing VNC connections.                                                                                                    |
| FAILED: Temporarily un-<br>able to connect: Connection<br>refused | The IP connection to the SUT has been established, but EggPlant cannot connect to the VNC server on the SUT. | The IP connection to the SUT has been established, but EggPlant cannot connect to the VNC server on the SUT.                                                                          |
| FAILED: Remote Login<br>Failed - Password Rejected                | The password in the Connection List is incorrect, or the password in the VNC server was typed incor- rectly. | Re-enter the password in the Connection List.  Try retyping the password in the VNC server on the SUT.                                                                                |
| Viewer window updates are very slow in Live Mode.                 | This is probably a network issue.                                                                            | Discuss the issue with your system administrator. (As a test, create a direct connection between EggPlant and the SUT to see if this improves performance.)                           |